#### **OverDrive Quick Start Guide for Kobo eReaders**

OverDrive is an English language eBook and audiobook platform, available to NBPLS patrons.

OverDrive can be accessed from a computer, or from a mobile device. This guide details how to get started with OverDrive on your Kobo eReader. For more information on using OverDrive on iOS or Android devices, please consult our other Quick Start guides, available on our website at:

https://www2.gnb.ca/content/gnb/en/departments/nbpl/electronic.html

The interface of OverDrive is available in English and French, but the majority of the content is available in English only.

Follow the instructions below to get started in OverDrive!

## **Contents**

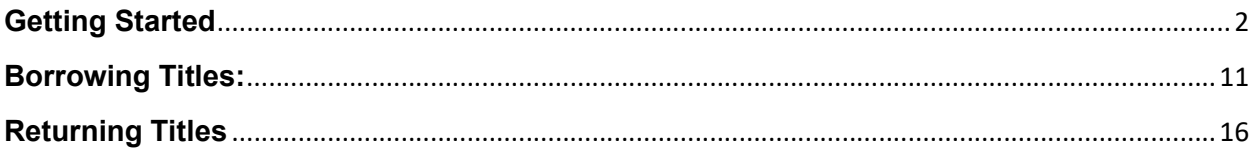

## Getting Started

1) Newer Kobo eReaders are already configured to use OverDrive, without having to download an app. Power on your Kobo, and click on the three bars in the upper left hand corner of the screen.

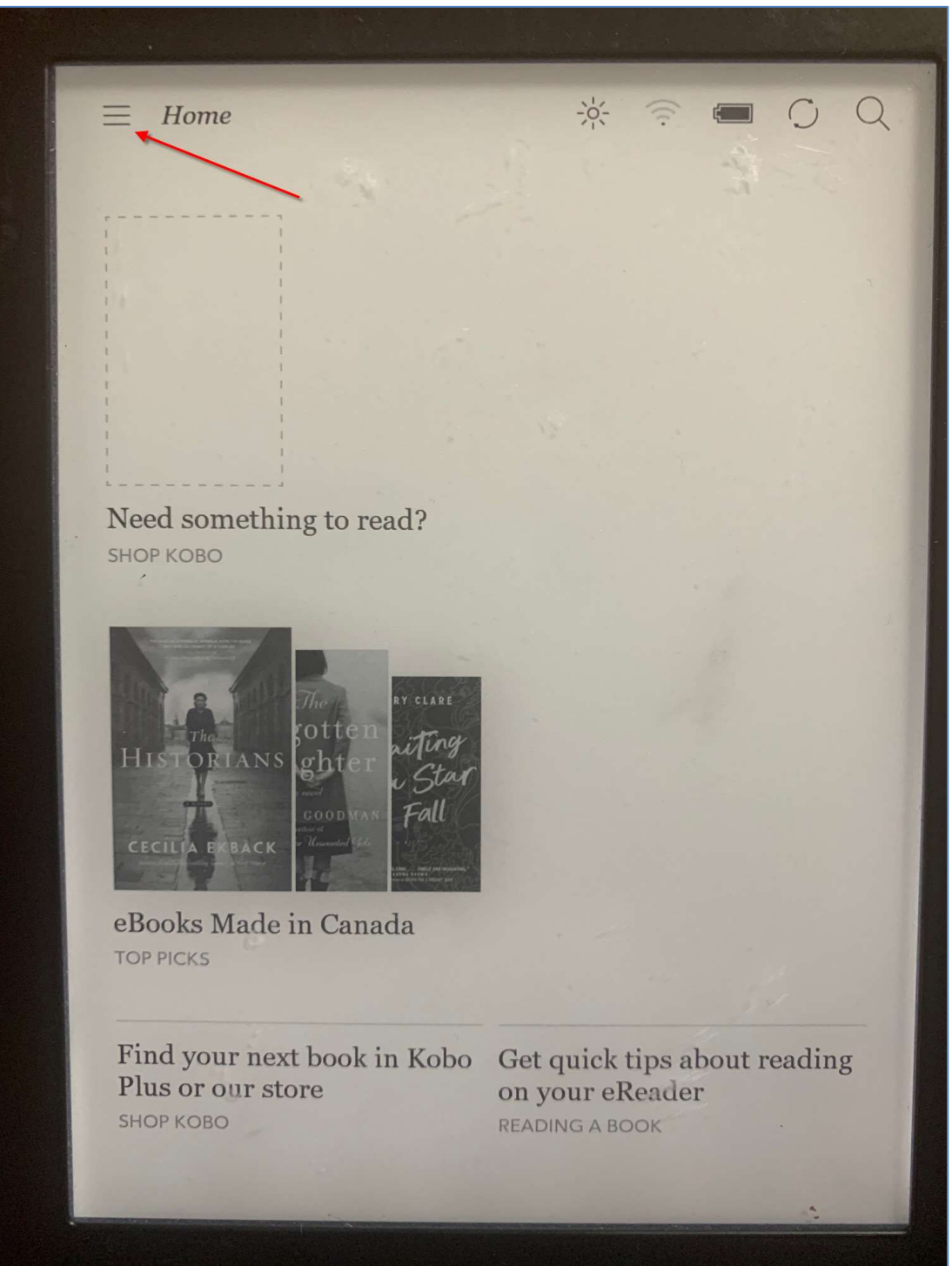

#### 2) Tap on Settings.

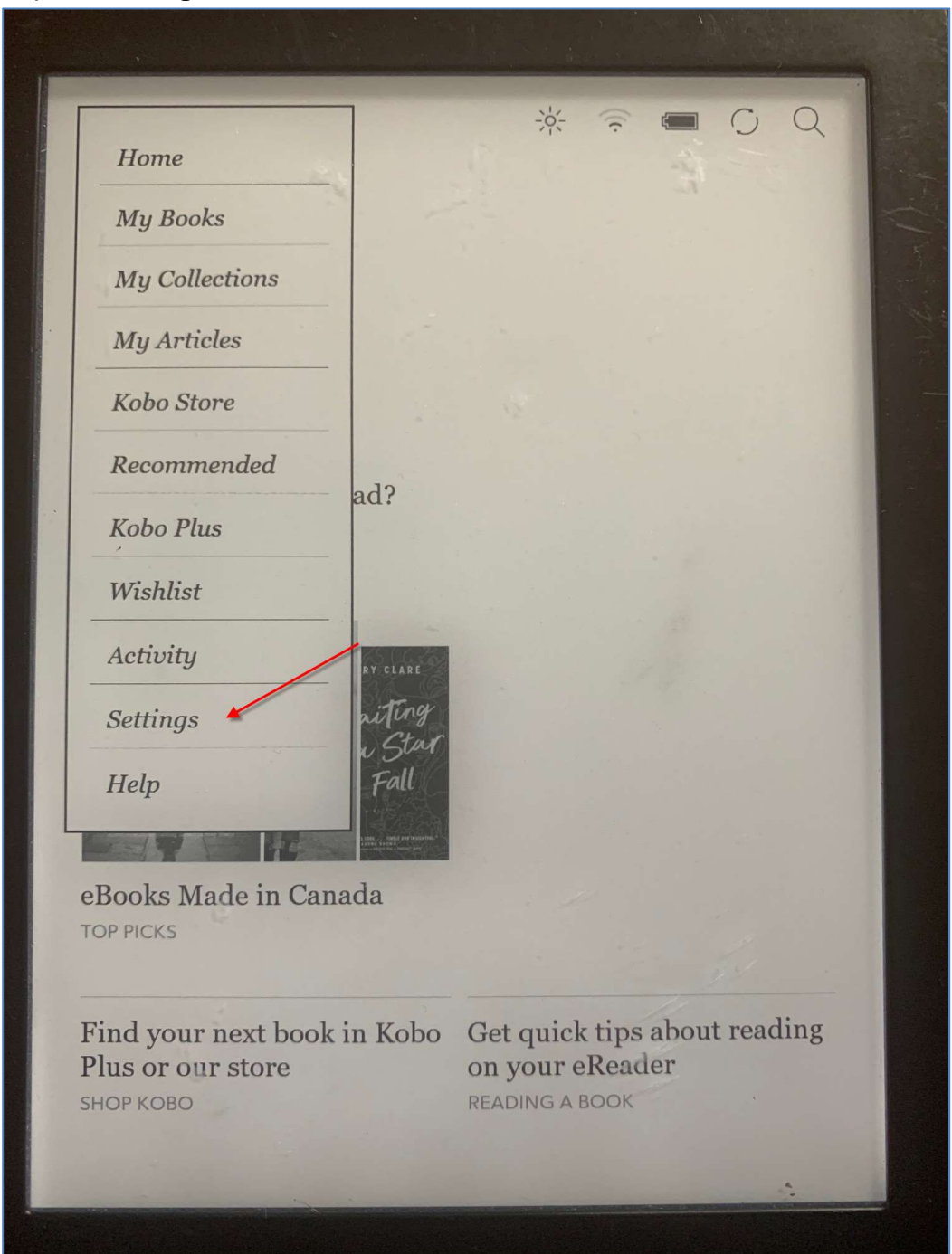

#### 3) Tap on OverDrive.

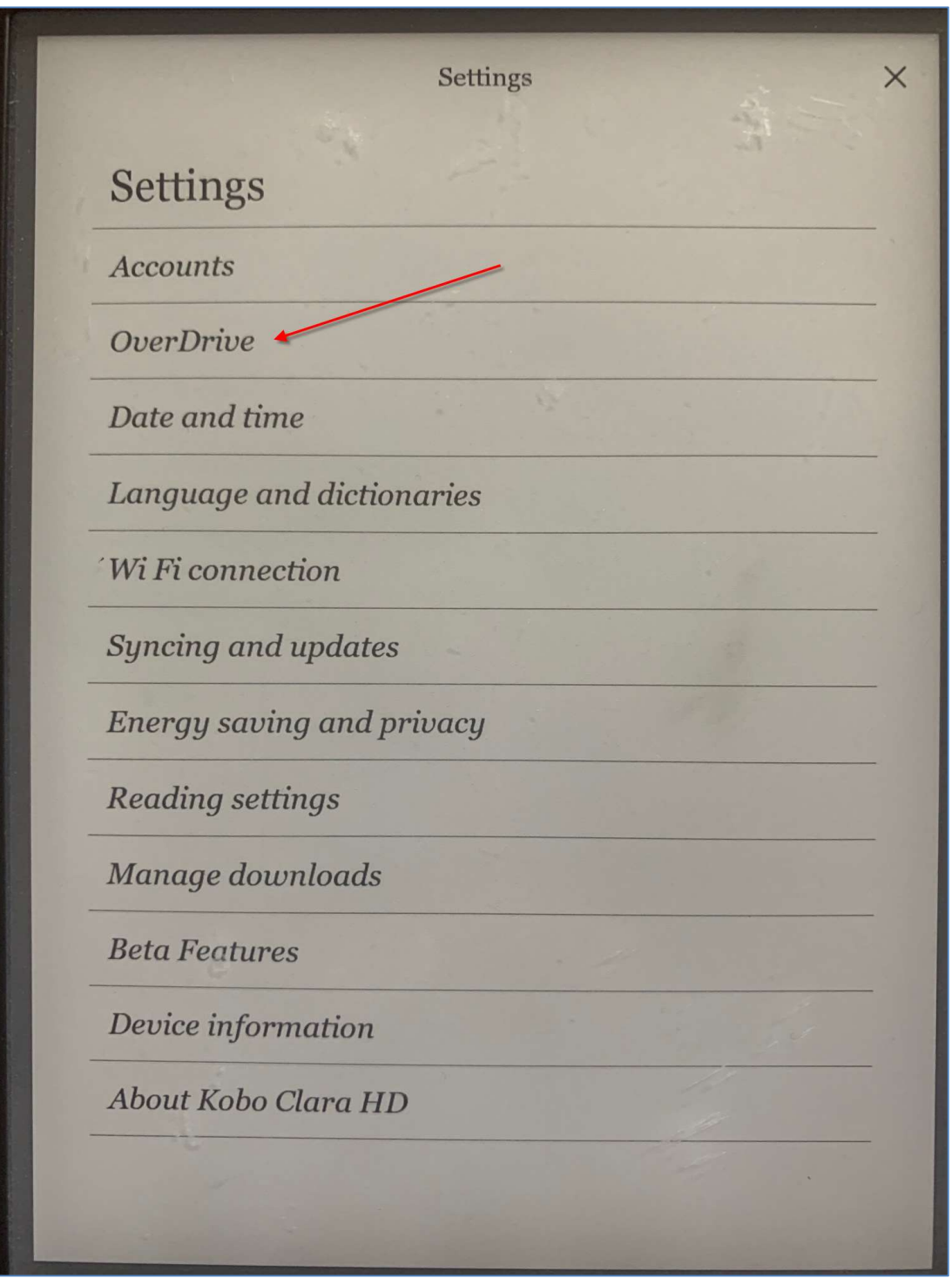

4) Tap on Sign in to OverDrive.

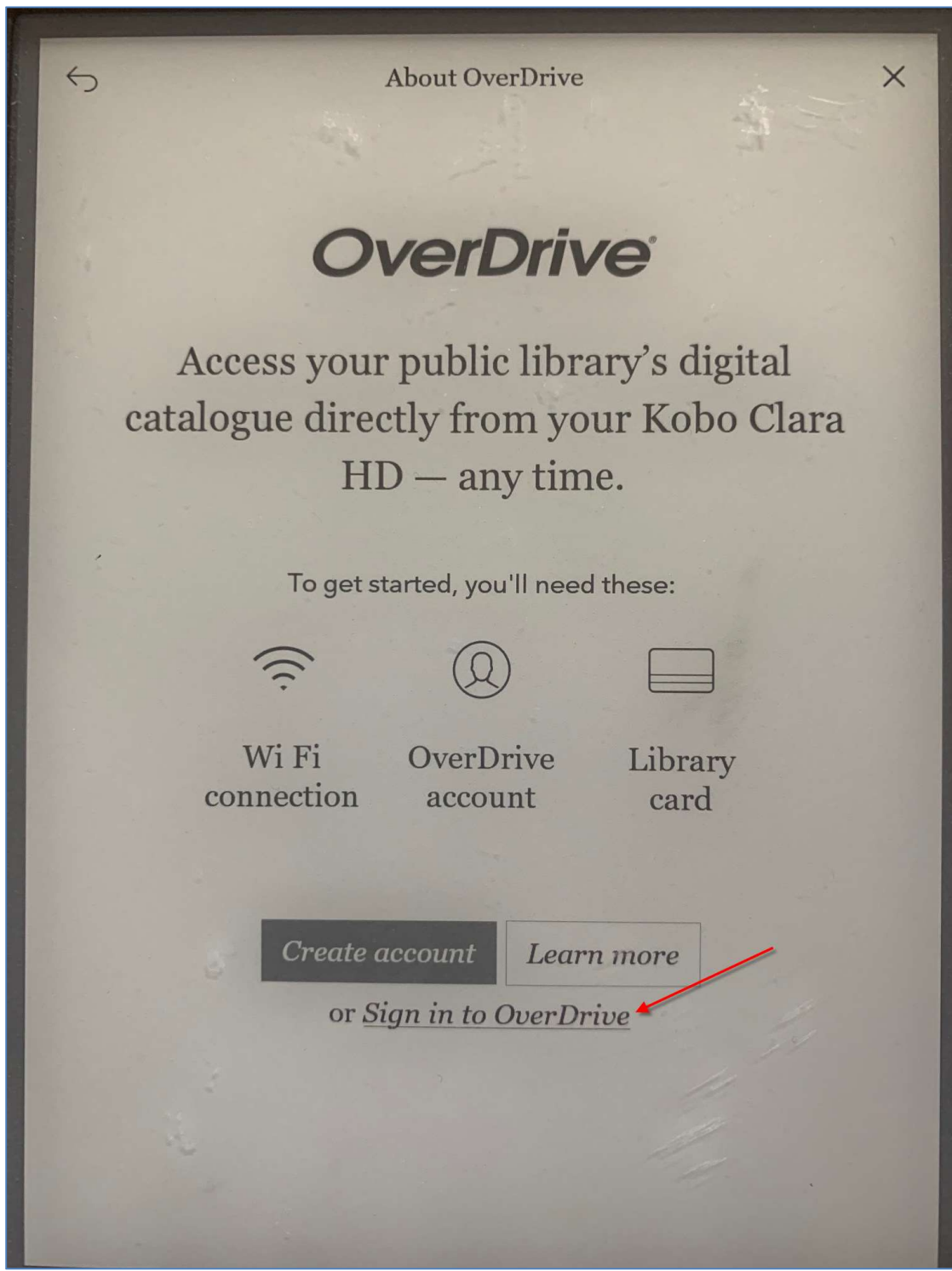

5) Type in your preferred library, or tap on one of the suggested results. Note: Any branch will allow you to access the collection.

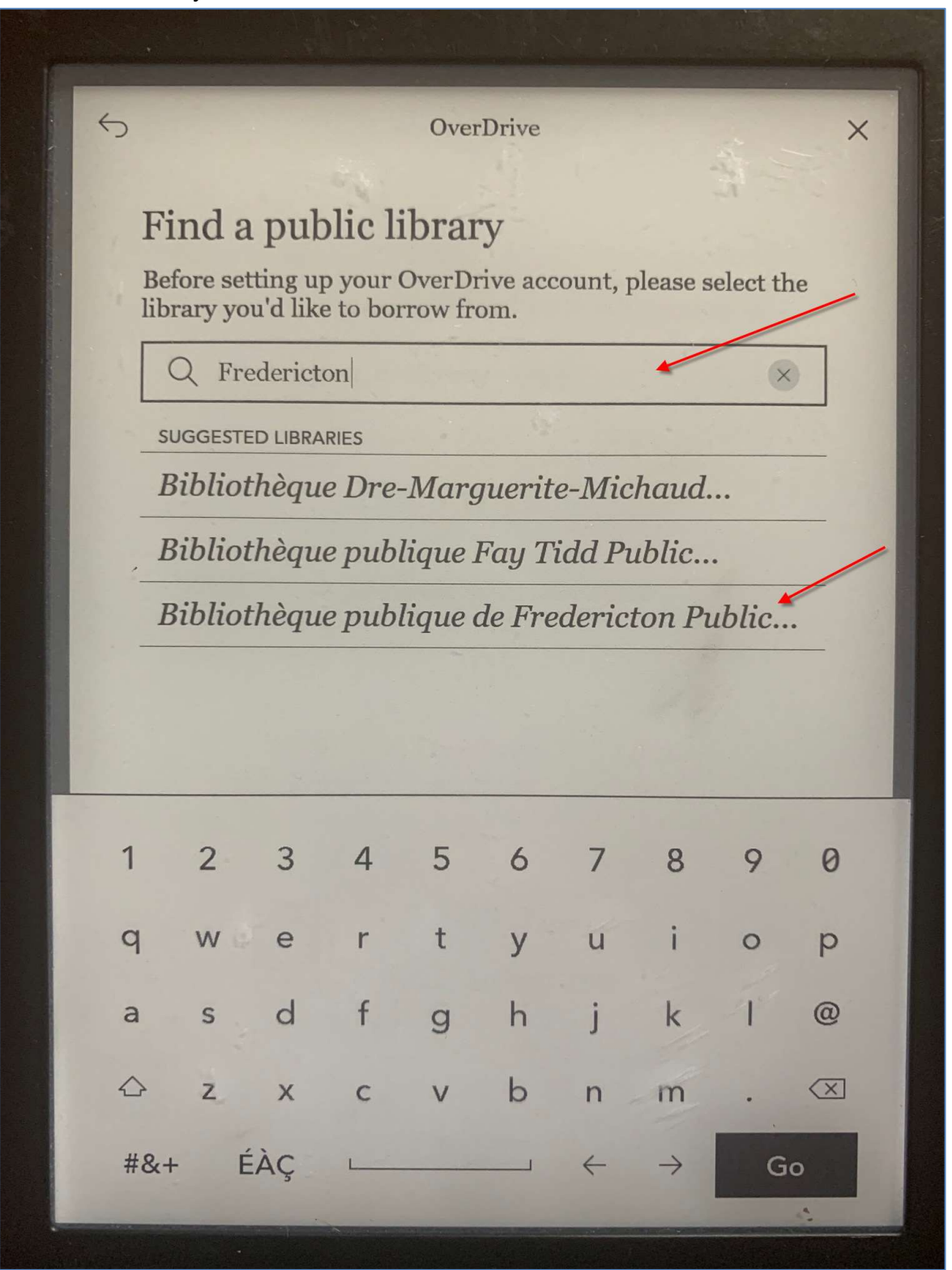

## 6) Tap on Sign In.

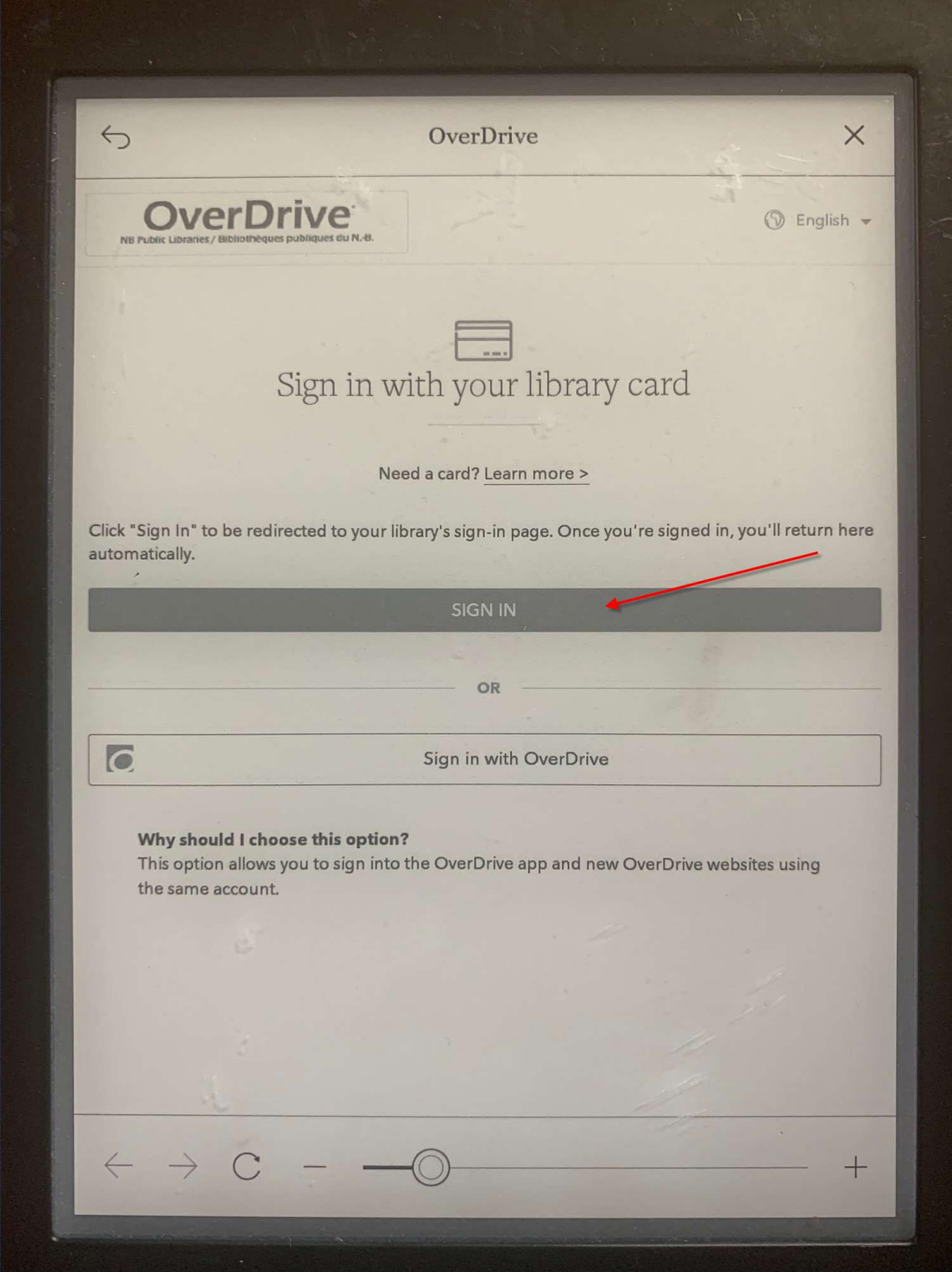

7) Enter the digits of your library card number that appear **AFTER** the 29525. Then, tap on Login/Accéder.

 $\hookrightarrow$ OverDrive  $\times$ Enter your library card number\*: Entrez le numéro de votre carte de bibliothèque \*\* : **Informacy punificu** ww.gnb.ca/publiclibraries ww.gnb.ca/bibliothequespubliques Card Number / Numéro de carte 29525 Login / Accéder \* You may not be able to access this service outside of Atlantic Canada. \*\* Il est possible que ce service ne soit pas accessible à l'extérieur du Canada atlantique.  $\mathcal{L}^{\text{c}}$ 0 5 6  $\overline{7}$ 8 9 1  $\overline{2}$ 3  $\overline{4}$ ì t  $\circ$ p y  $\mathsf{u}$ r q  ${\sf W}$  $\mathbf e$ j  $\mathsf k$ I  $@$  ${\sf d}$  $\mathsf f$  $\mathsf{g}$ h  $\overline{a}$  $\mathsf S$  $\left( \overline{X}\right)$  $\mathsf{b}$  $\mathbin{\triangle}$  $\mathsf{V}$  $n$  $m$  $\mathbb{Z}$  $\mathsf X$  $\mathsf{C}$ × ÉÀÇ  $\leftarrow$  $\rightarrow$ Enter  $\overline{1}$  $#8+$ 

8) OverDrive will confirm the connection. Tap on **Browse** to access the library collection.

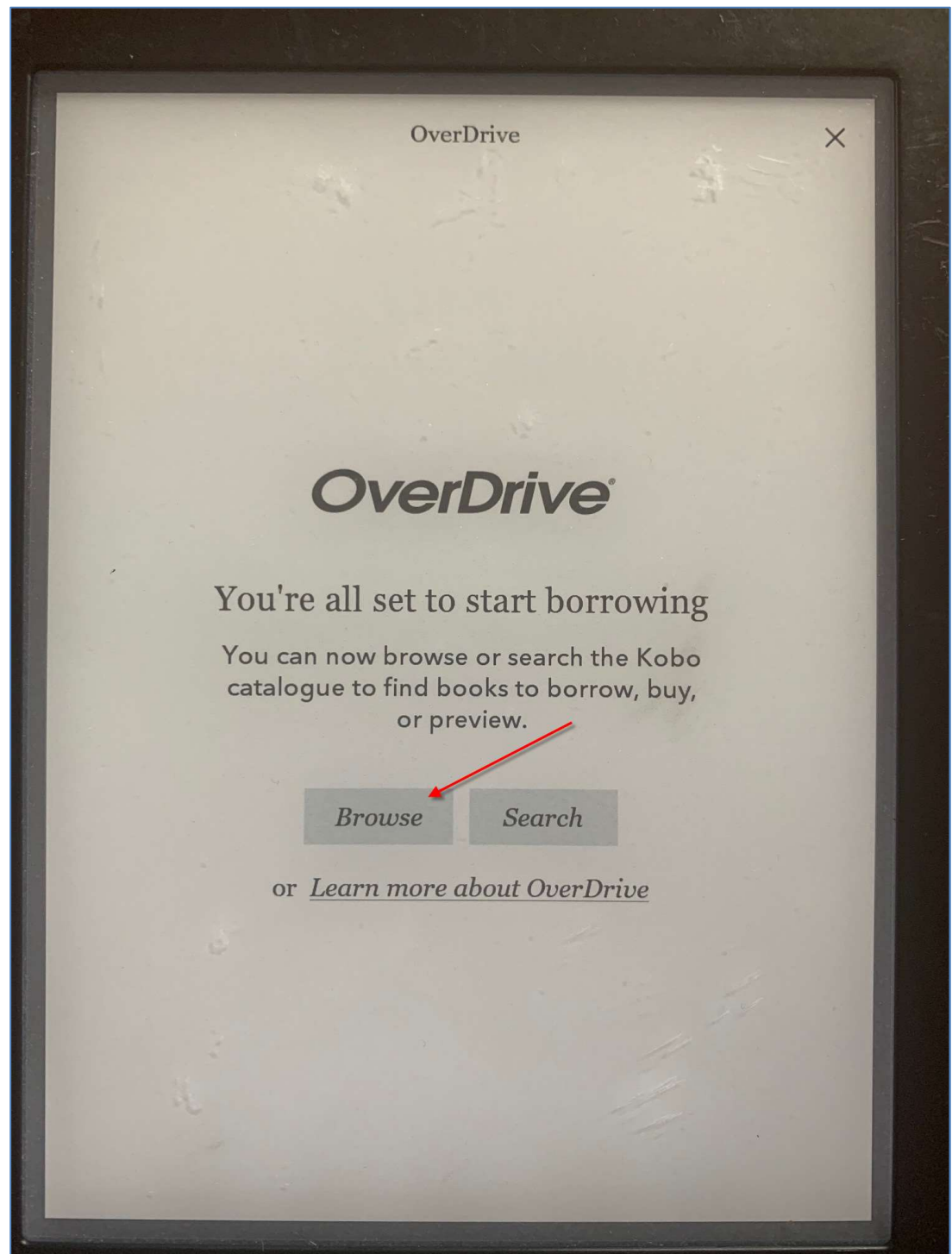

9) You're now ready to borrow eBooks!

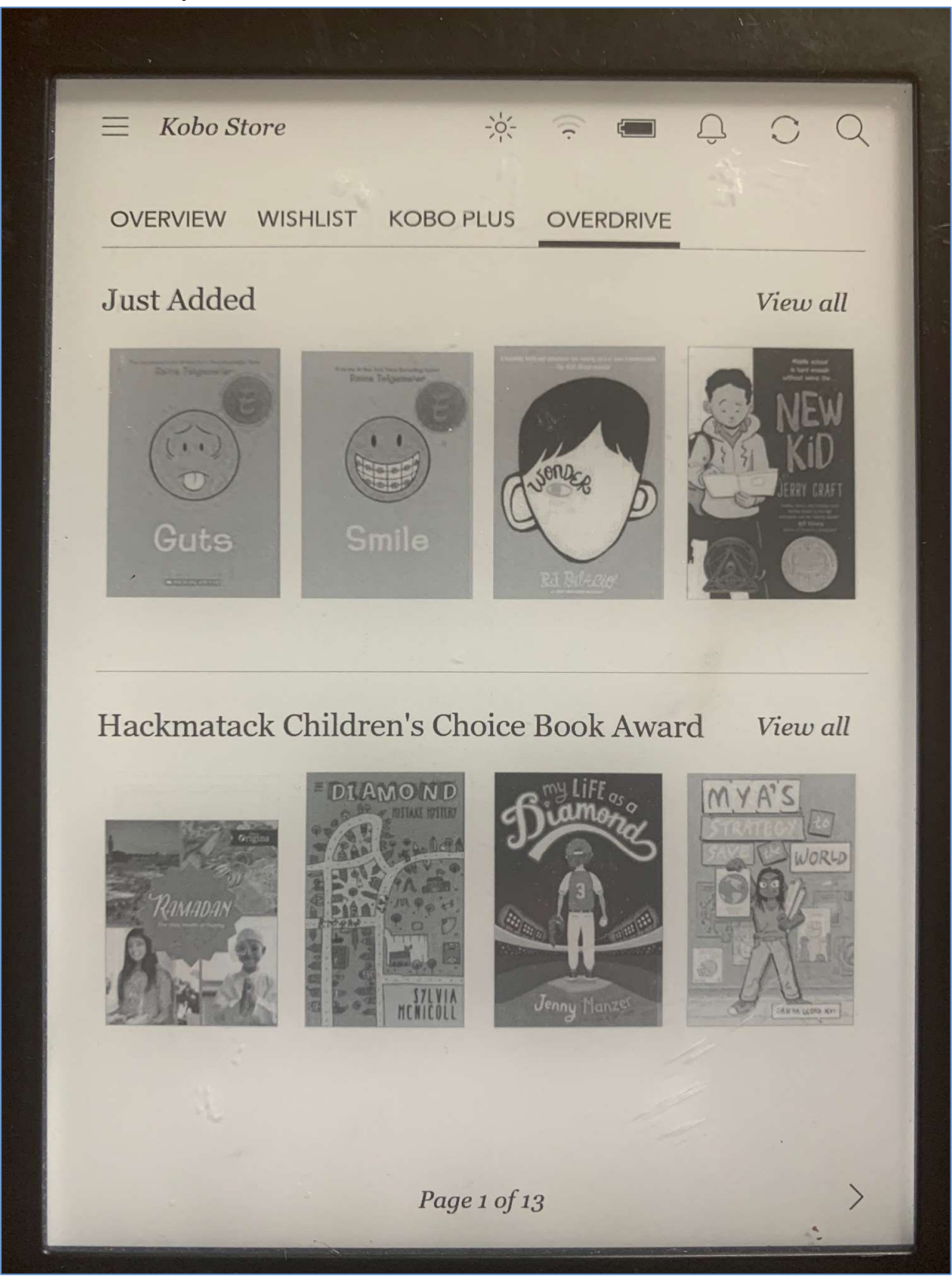

# Borrowing Titles:

1) When you've found a title you wish to borrow, tap on the cover.

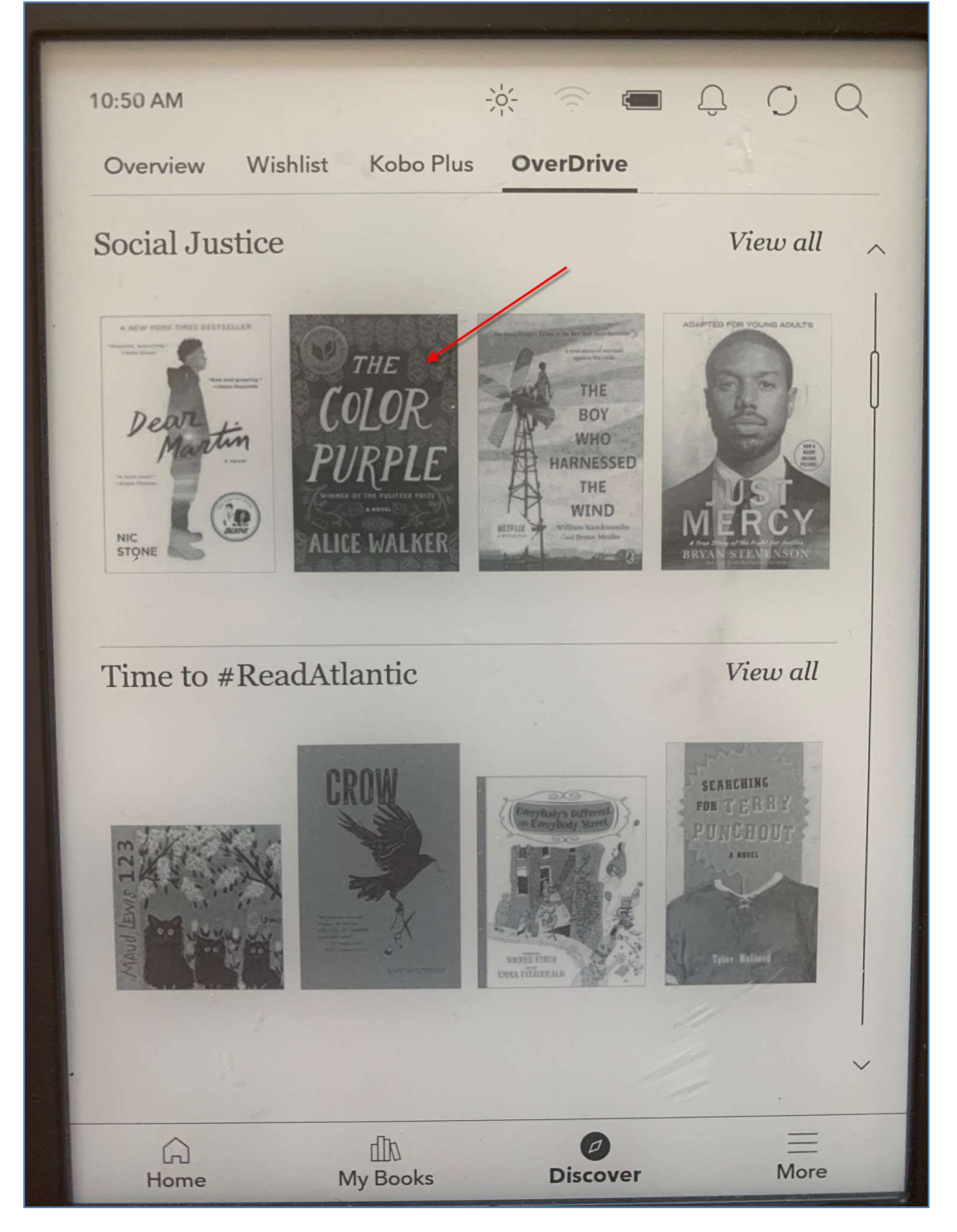

2) Tap on the three dots to the right of Wishlist.

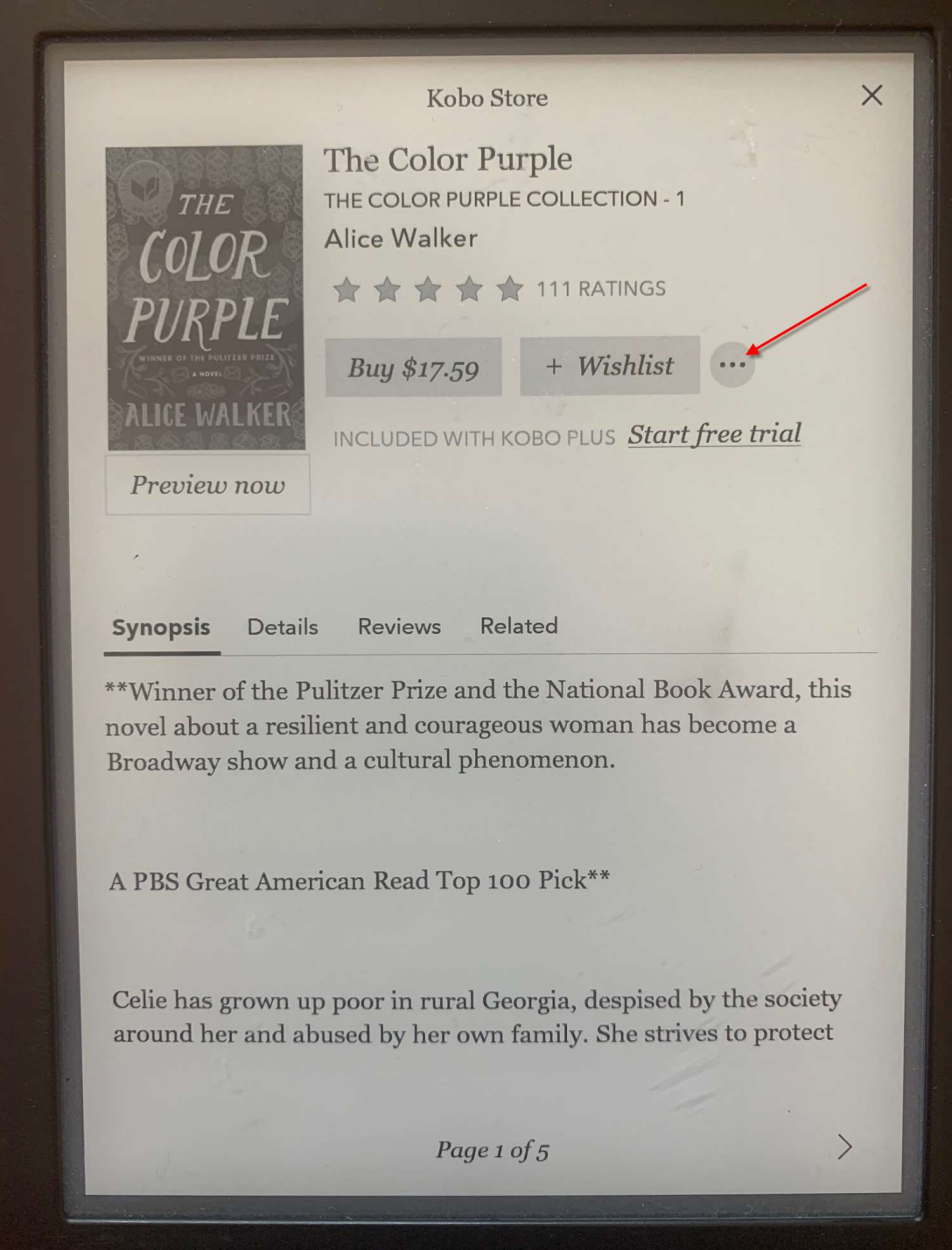

3) Tap on **Borrow with OverDrive** to confirm the loan.

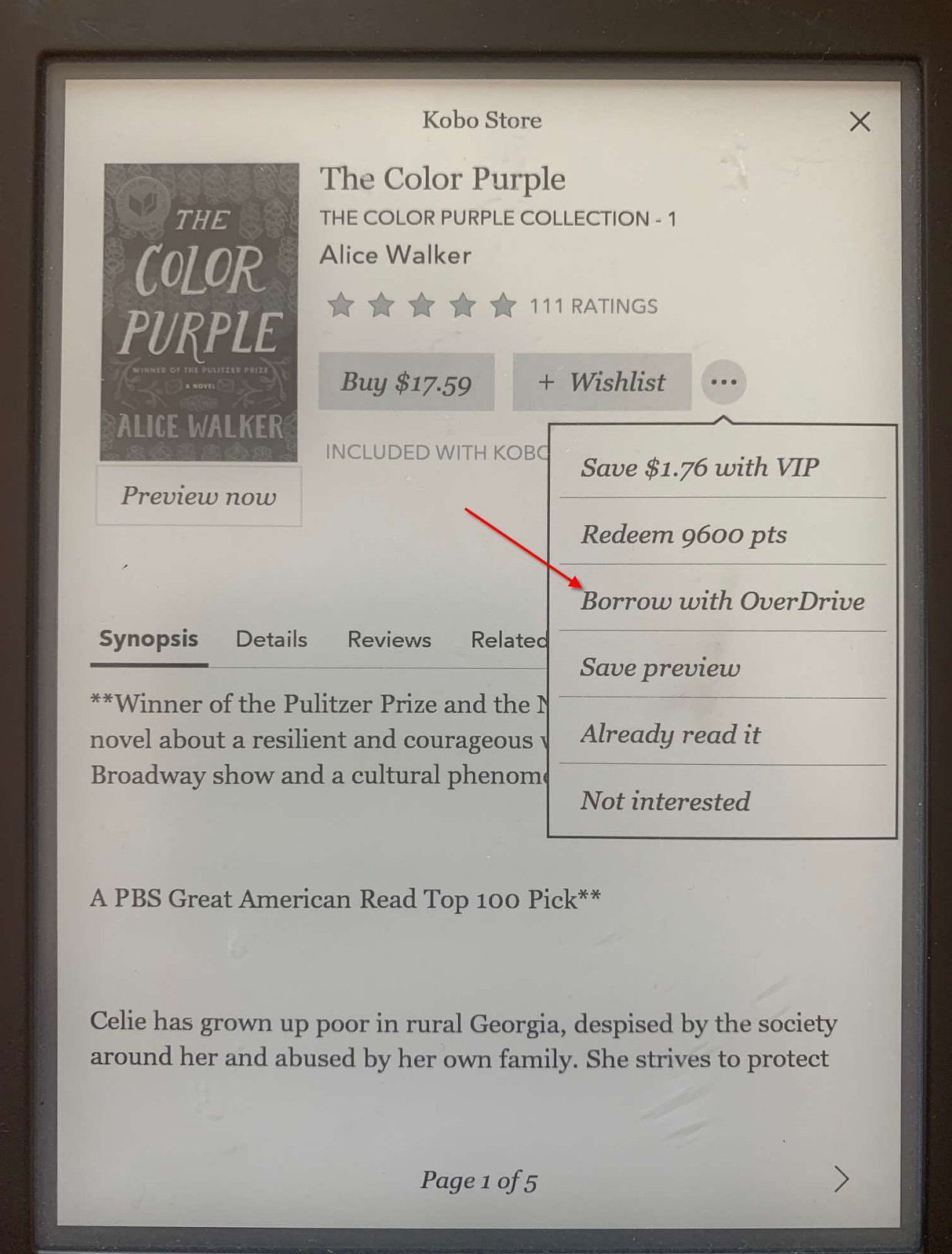

4) You are now able to read the title. Tap on Go to Books.

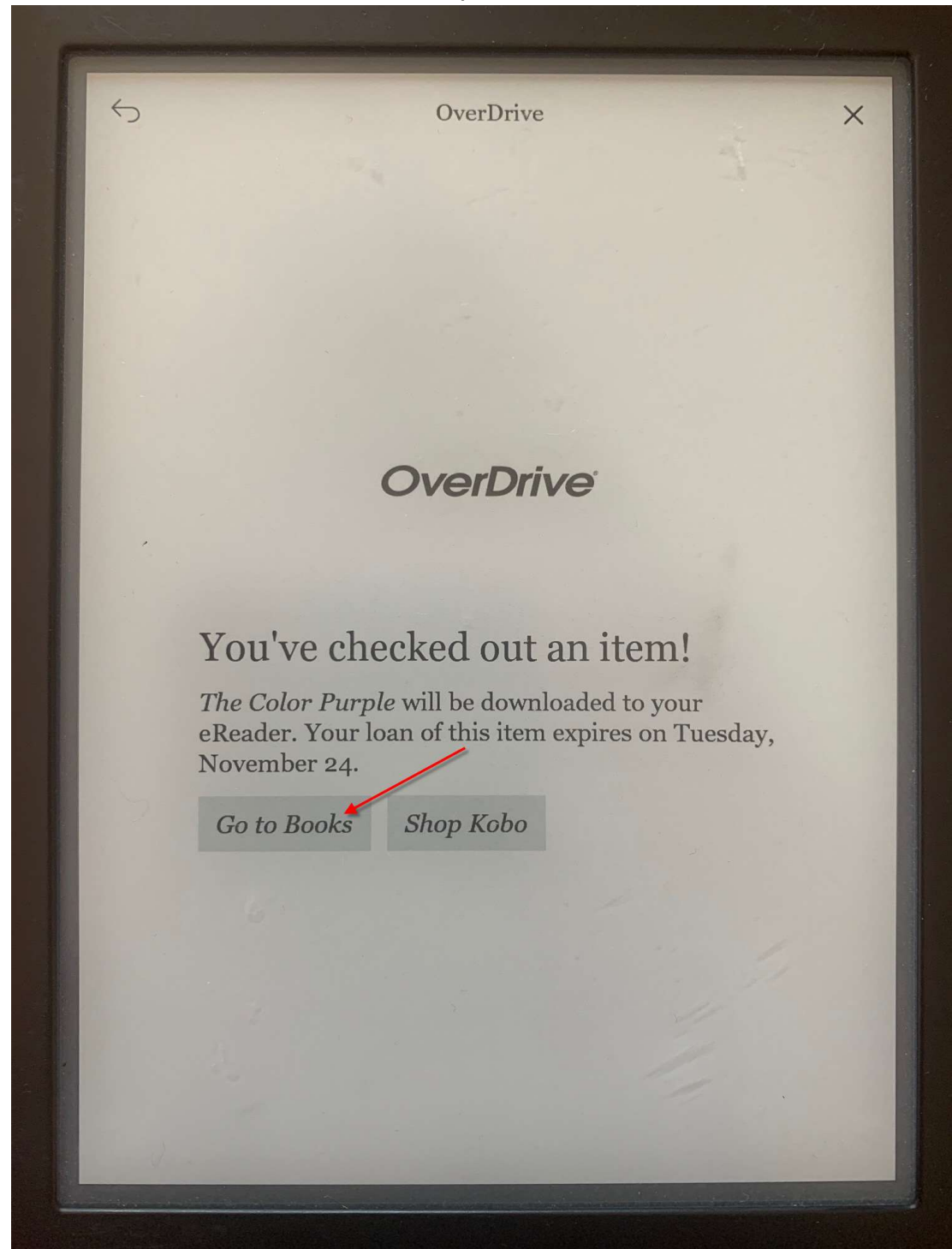

5) Tap on the cover to open the book.

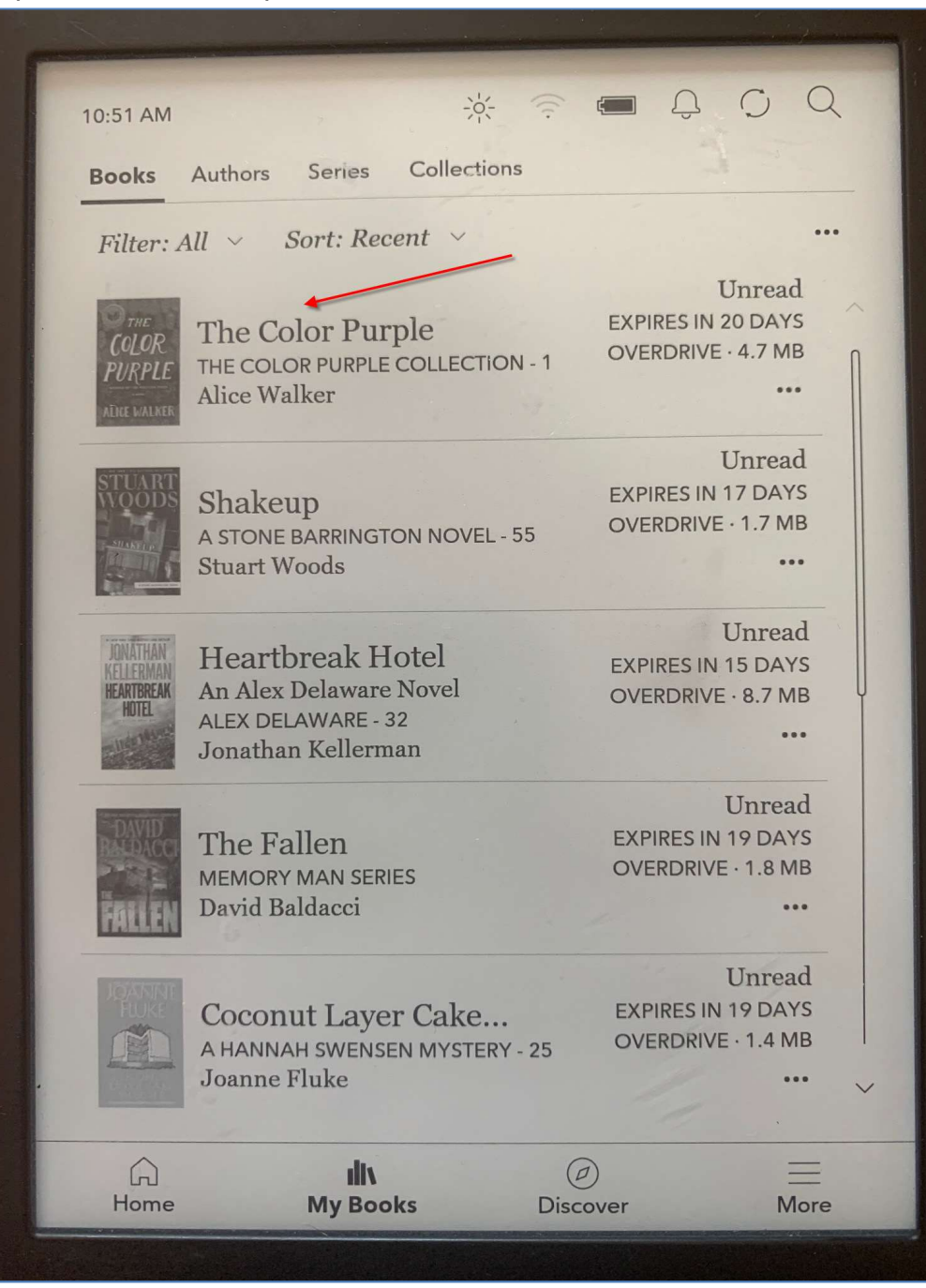

## Returning Titles

Titles you borrow from OverDrive will return automatically at the end of the lending period. If you want to return a title before the due date, follow the instructions below.

1) To return a title early, tap on the three dots, located in the lower right hand corner of the book information.

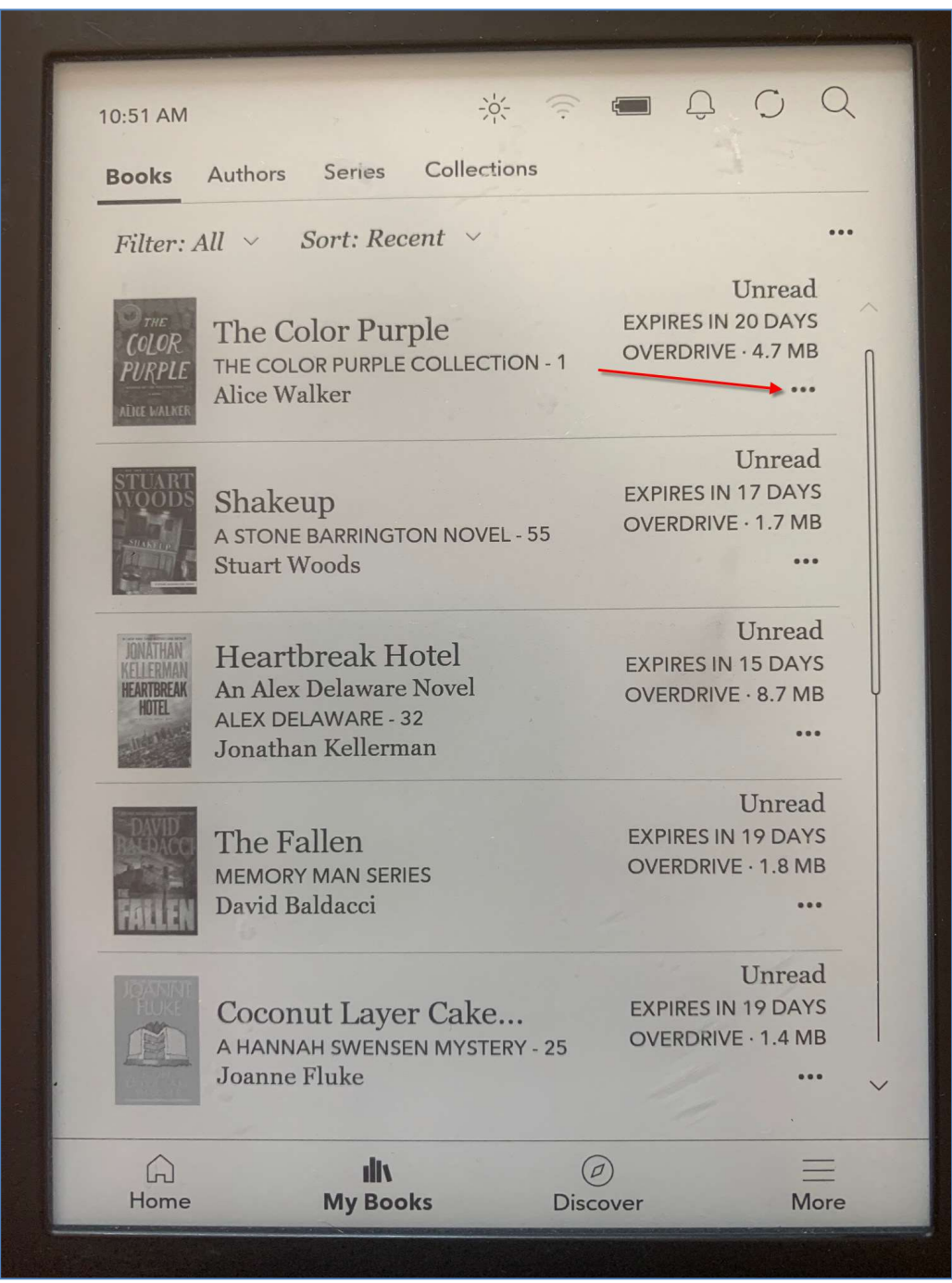

### 2) Tap on **Return**.

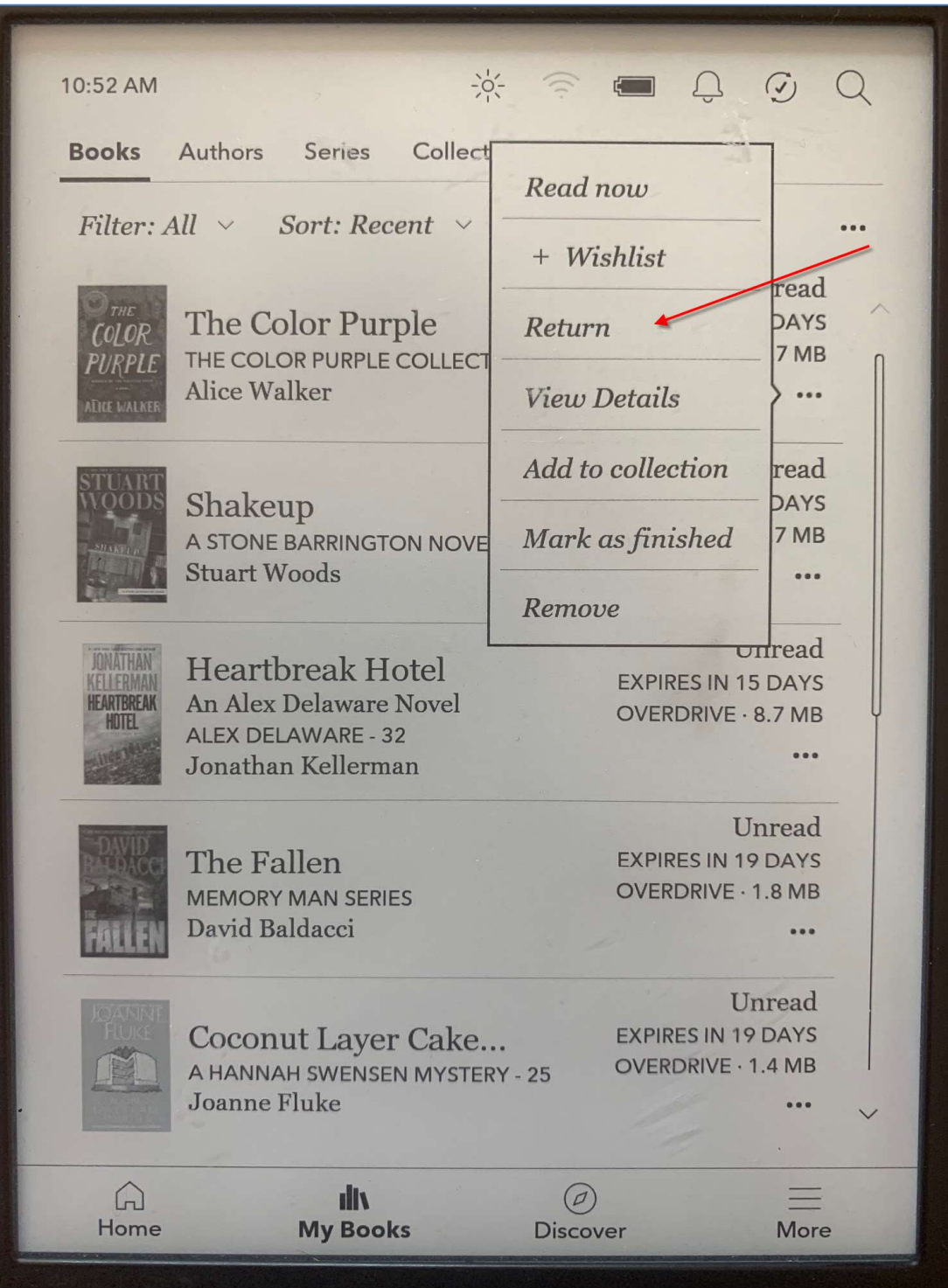

3) Kobo will ask you to confirm the return. Tap on Return.

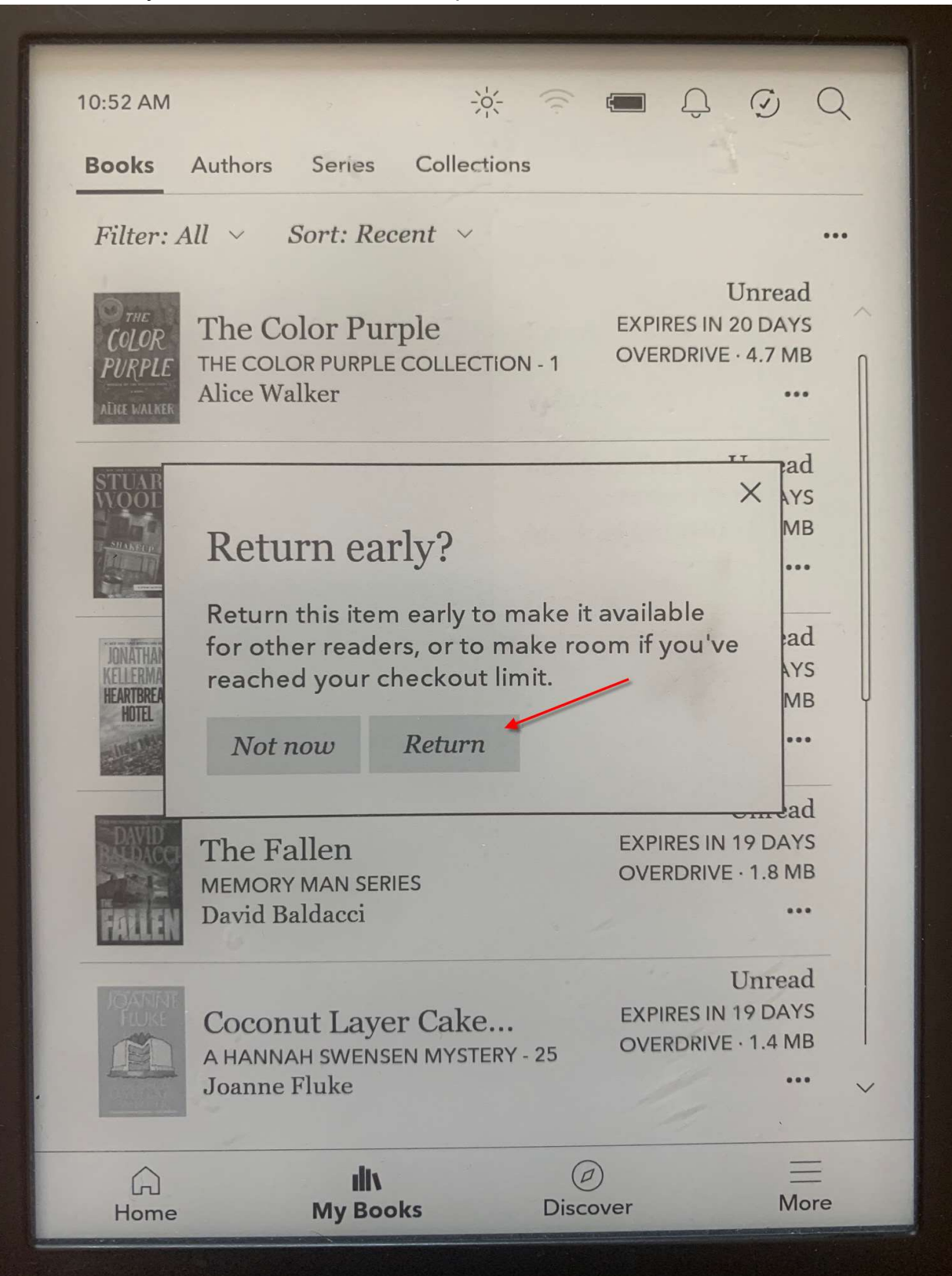

4) The book will still appear on your bookshelf. To confirm the title has been returned, tap on the three dots located in the lower right hand corner of the book information.

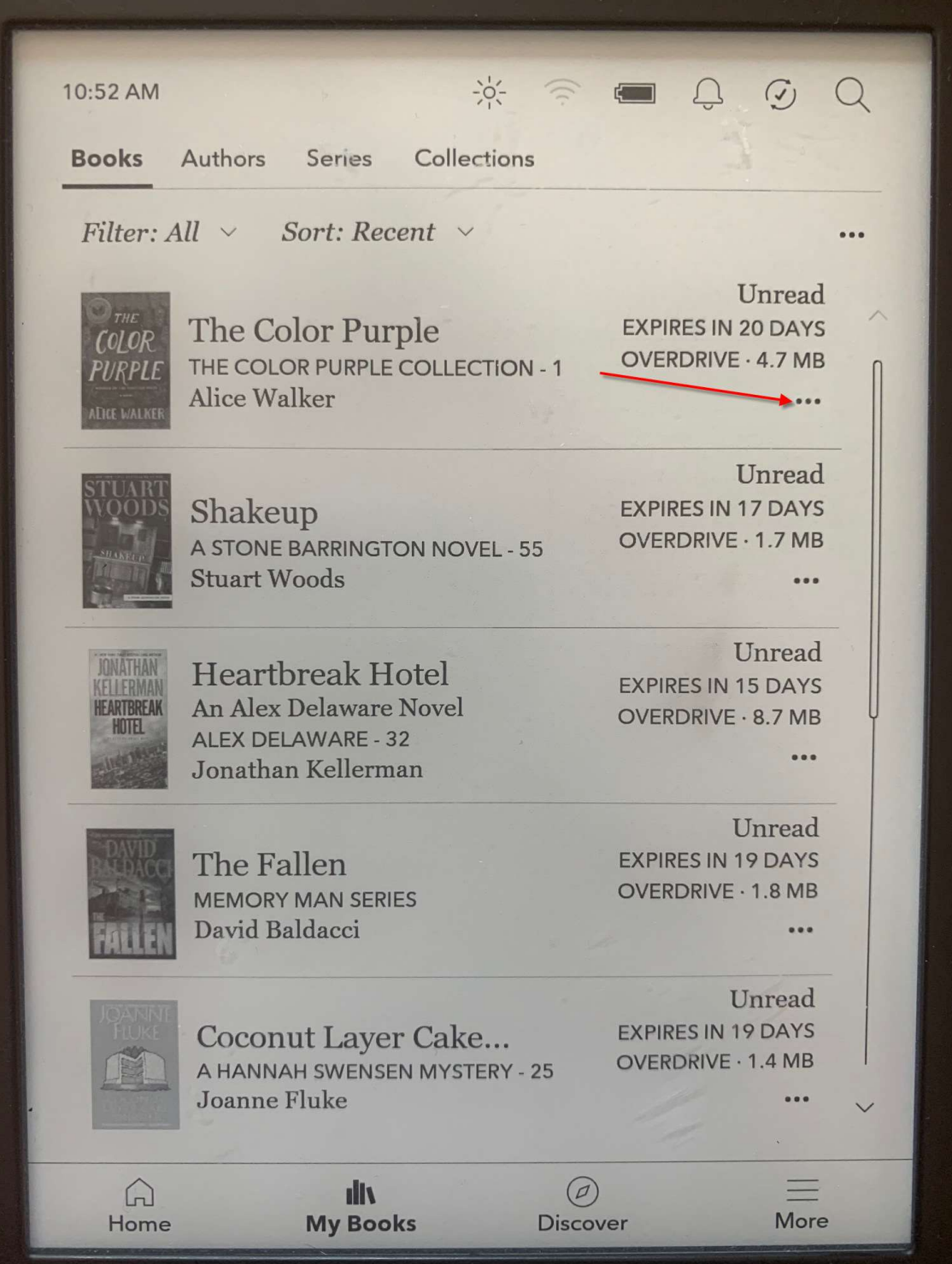

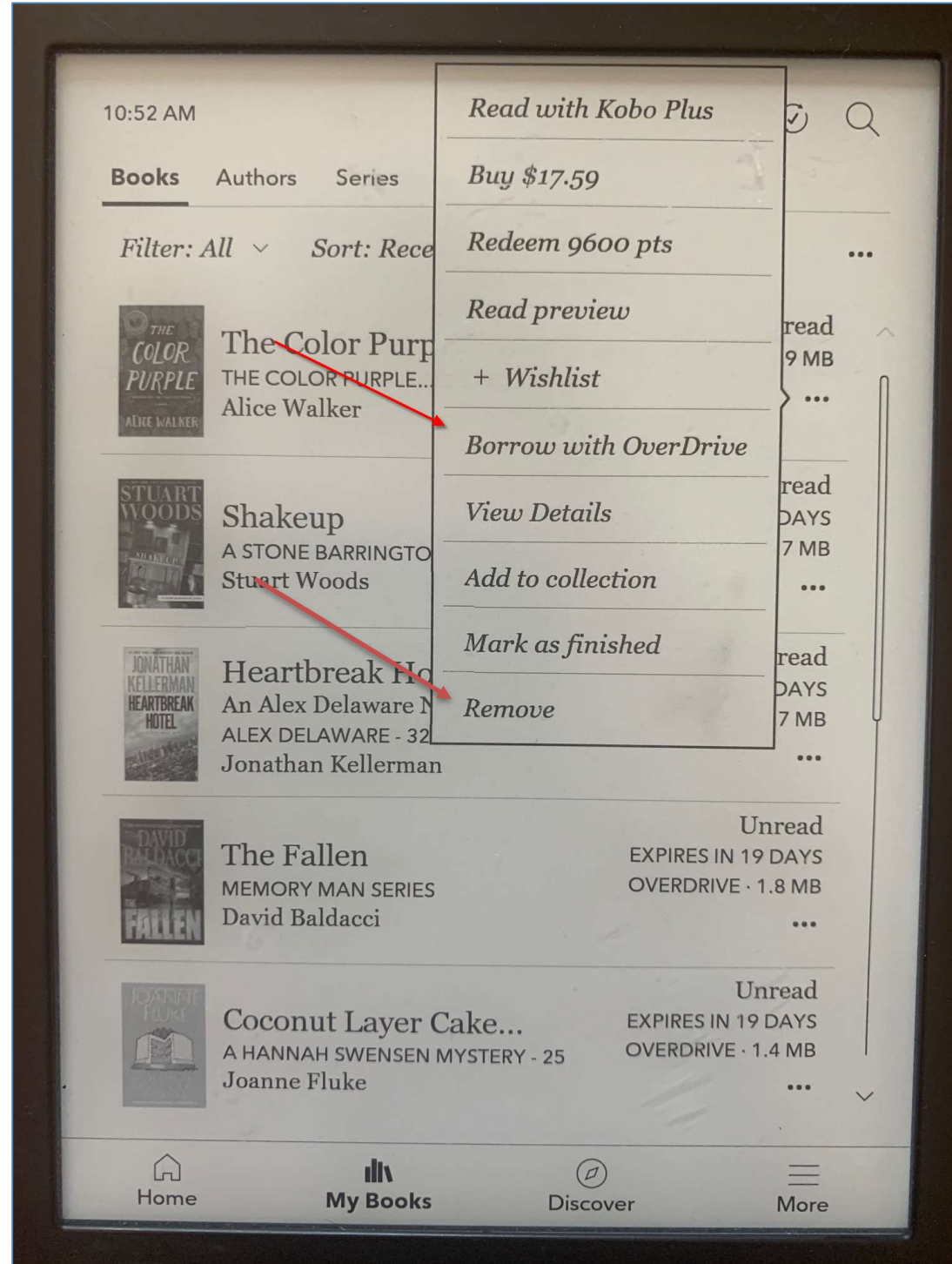

5) You will have the option to borrow the title again in OverDrive. You can also remove the title from your bookshelf by clicking on Remove.